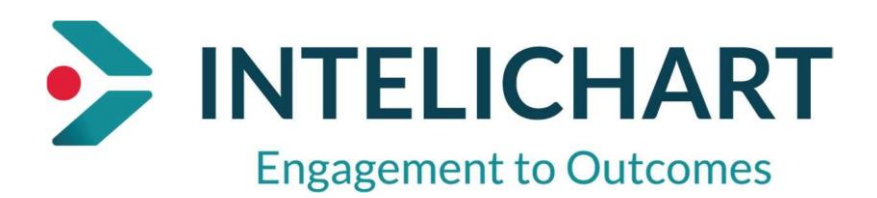

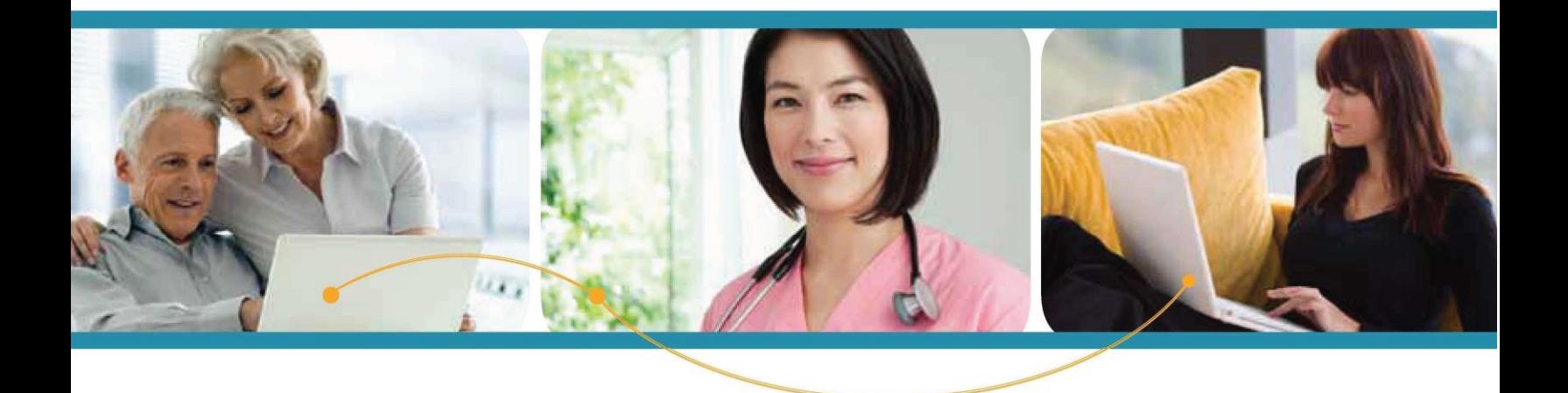

## INTELICHART "How To"

Patient Registration Process

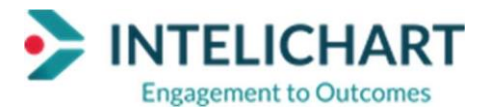

## Welcome Email

To create an INTELICHART® PatientPortal Account with PIN, click on the registration URL in the Welcome Message email.

1. Click Registration Link

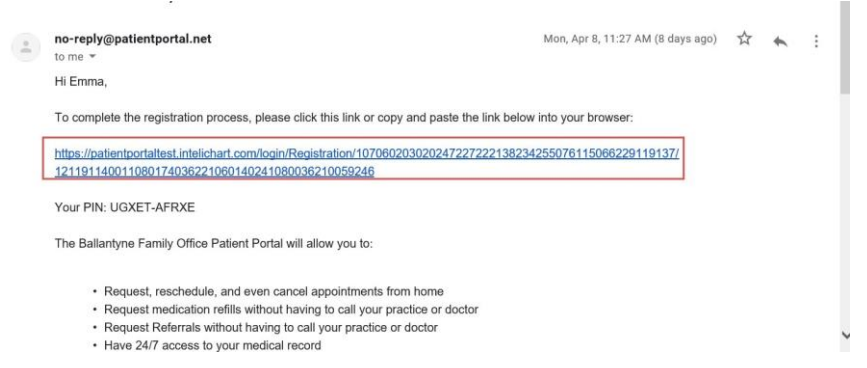

- 2. Patient enters Email which will be used to access the PatientPortal
- 3. Patient enters Password which will be used to access the PatientPortal
- 4. PIN is auto-populated
- 5. Enter Birthday
- 6. Select the Security Question.
- 7. Enter the answer to the selected Security Question (Security Question will be used in the event the patient needs to reset their password)
- 8. Check the box indicating the Terms & Conditions have been read and agreed to
- 9. Click Create My Account

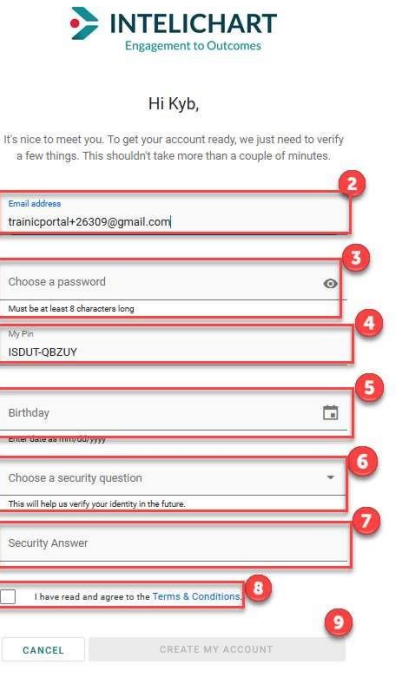

INTELICHART curriculum material. INTELICHART assumes no responsibility for errors or omission and reserves the right to change this material

at any time without notice. Do not reproduce or duplicate without written permission from INTELICHART.

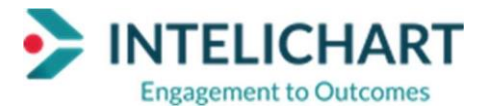

After clicking Complete, the patient now has an active Patient Portal account. The Email Confirmation pop up box displays. The patient will Confirm email address or Update Email Address.

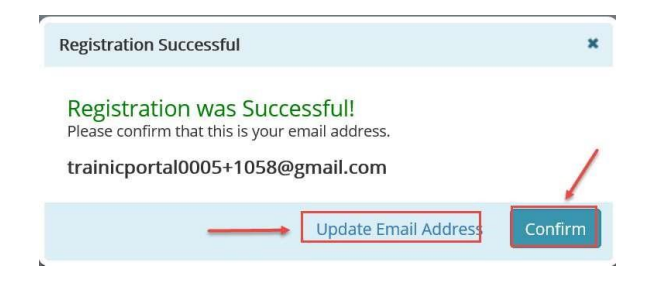

INTELICHART curriculum material. INTELICHART assumes no responsibility for errors or omission and reserves the right to change this material

at any time without notice. Do not reproduce or duplicate without written permission from INTELICHART.